# **WELFARE PLUS 10% DIREZIONE BUSINESS AV SALES AV**

 $\boldsymbol{J}$ 

**L'Offerta per i viaggi privati dei dipendenti del**

# **MINISTERO DELL'ISTRUZIONE E DEL MERITO**

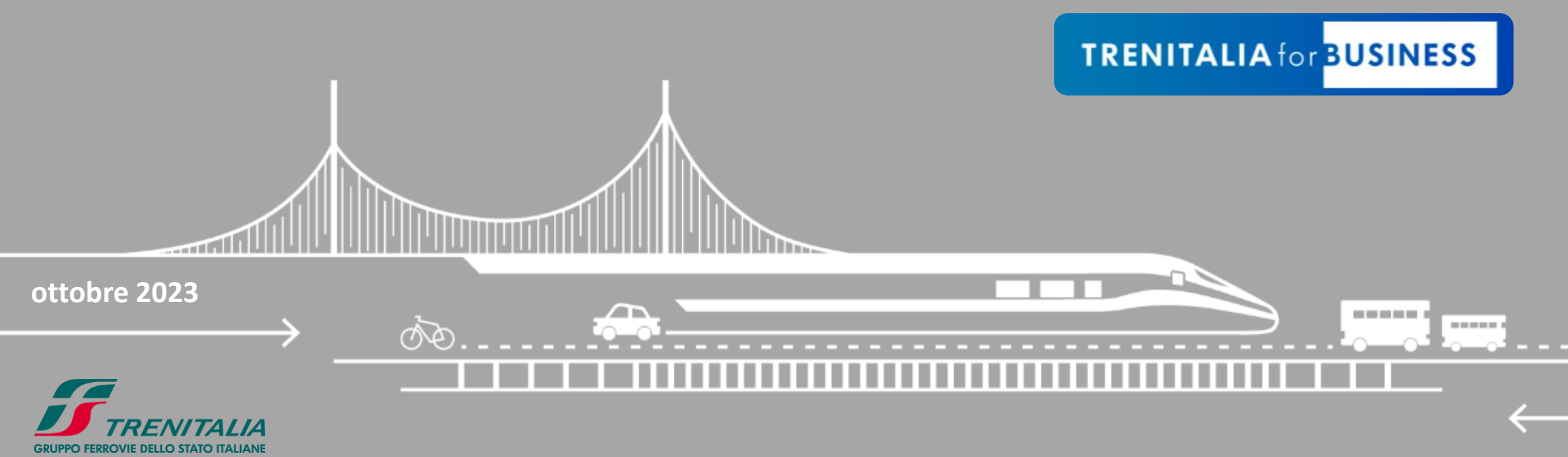

Informazione confidenziale - Confidential information

### **WELFARE PLUS 10%**

**L'offerta riservata ai dipendenti del Ministero cliente Trenitalia for Business**

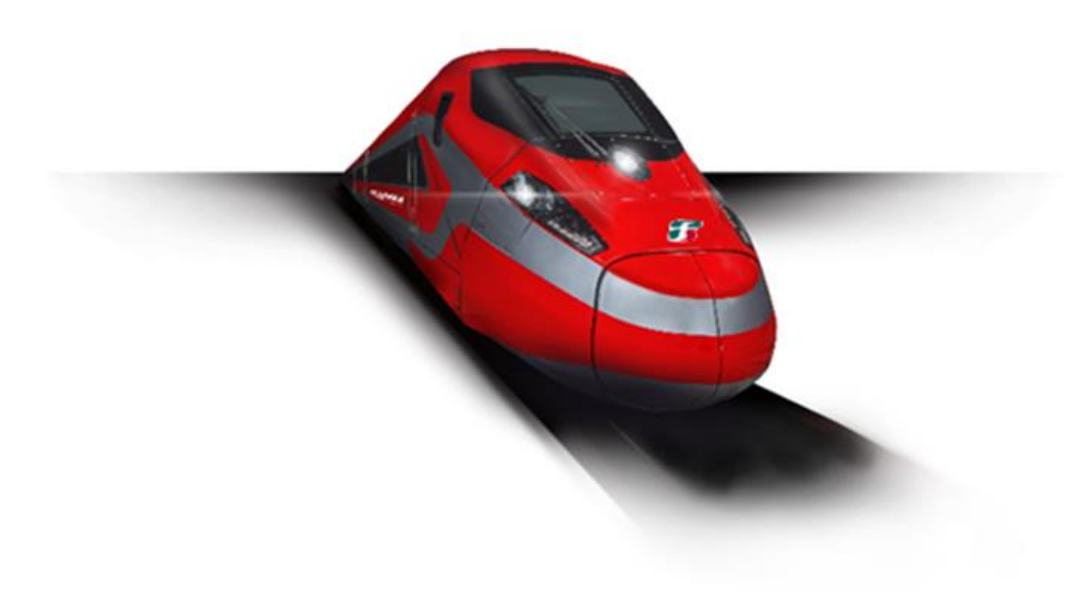

**Welfare Plus 10%** è l'offerta riservata ai dipendenti del vostro Ministero che scelgono Trenitalia per i loro viaggi privati. Il dipendente può usufruire dello **sconto del 10% per sé e fino a 6 accompagnatori***.*

> Lo sconto si applica sulle tariffe **BASE, ECONOMY e SUPERECONOMY**  di tutti i treni del servizio nazionale **FRECCE** e **INTERCITY.**

Offerta valida per gli acquisti effettuati fino al

**31 dicembre 2023.**

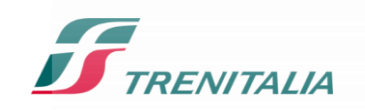

 $\boldsymbol{\mathcal{F}}$ 

### **WELFARE PLUS 10%**

### **Come attivare l'offerta Welfare Plus per i viaggi privati**

Per usufruire dell'offerta è necessario:

- 1. Che il dipendente sia titolare di una Carta*FRECCIA*
- 2. Che il dipendente associ la Carta*FRECCIA* al Programma Trenitalia for Business del Ministero

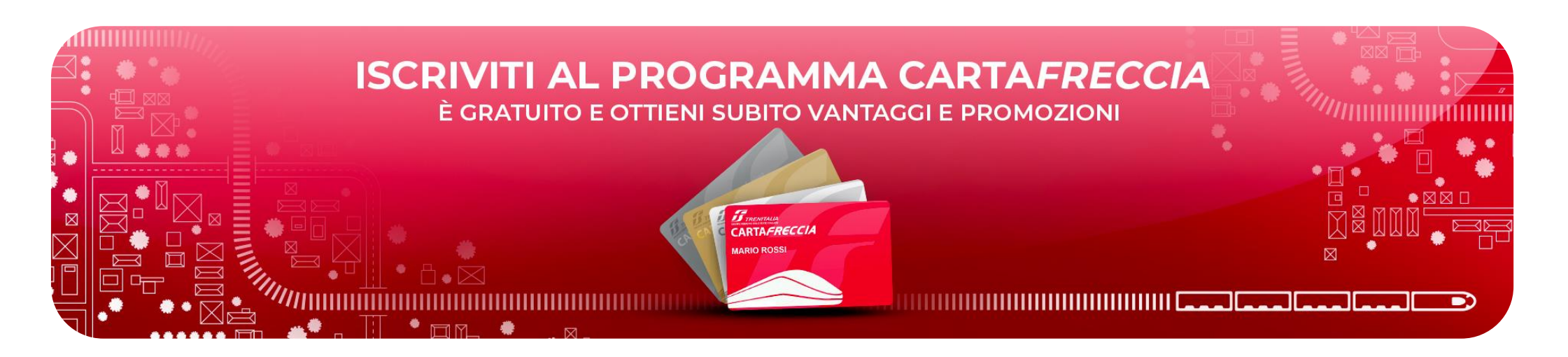

**Carta***FRECCIA* è il programma fedeltà gratuito dedicato ai clienti Trenitalia, che consente di accumulare punti viaggiando con le FRECCE, Eurocity e Euronight o acquistando prodotti e servizi dai nostri partner. Maggiori info [qui](https://www.trenitalia.com/it/cartafreccia.html)

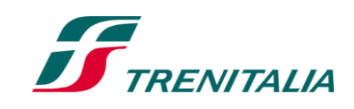

### **COME ASSOCIARE LA CARTA***FRECCIA* **AL TRENITALIA FOR BUSINESS**

**Due modalità a seconda del tipo di viaggiatore** 

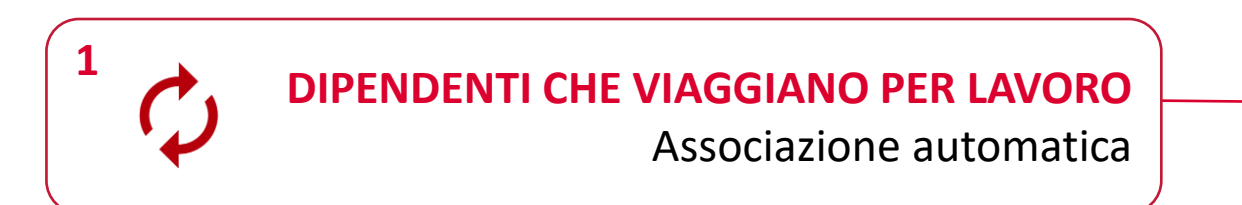

**In fase di acquisto di un viaggio di lavoro** comunica il numero della tua Carta*FRECCIA* all'Agenzia Viaggi. In questo modo la tua Carta si assocerà al profilo TfB della tua Azienda.

#### **IN ALTERNATIVA**

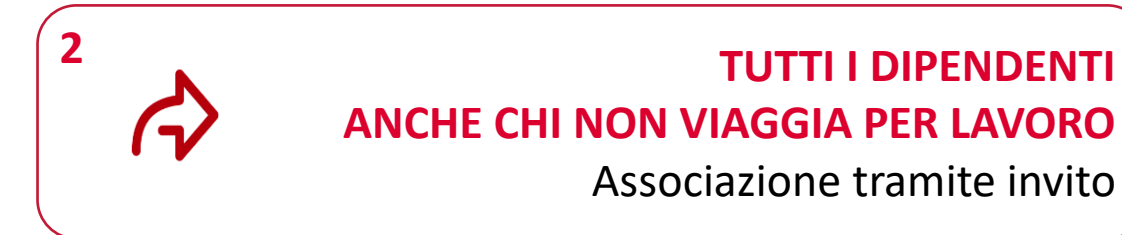

Clicca [QUI](https://www.lefrecce.it/Channels.Website.WEB/#/b2b-loyalty-invite/accept?invitationId=273691) per attivare il Welfare Plus

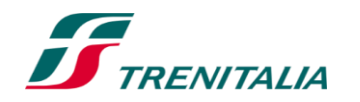

### **ASSOCIAZIONE AL TfB del MINISTERO DELL'ISTRUZIONE E DEL MERITO**

#### **Come associare la Carta***FRECCIA* **con il link all'associazione**

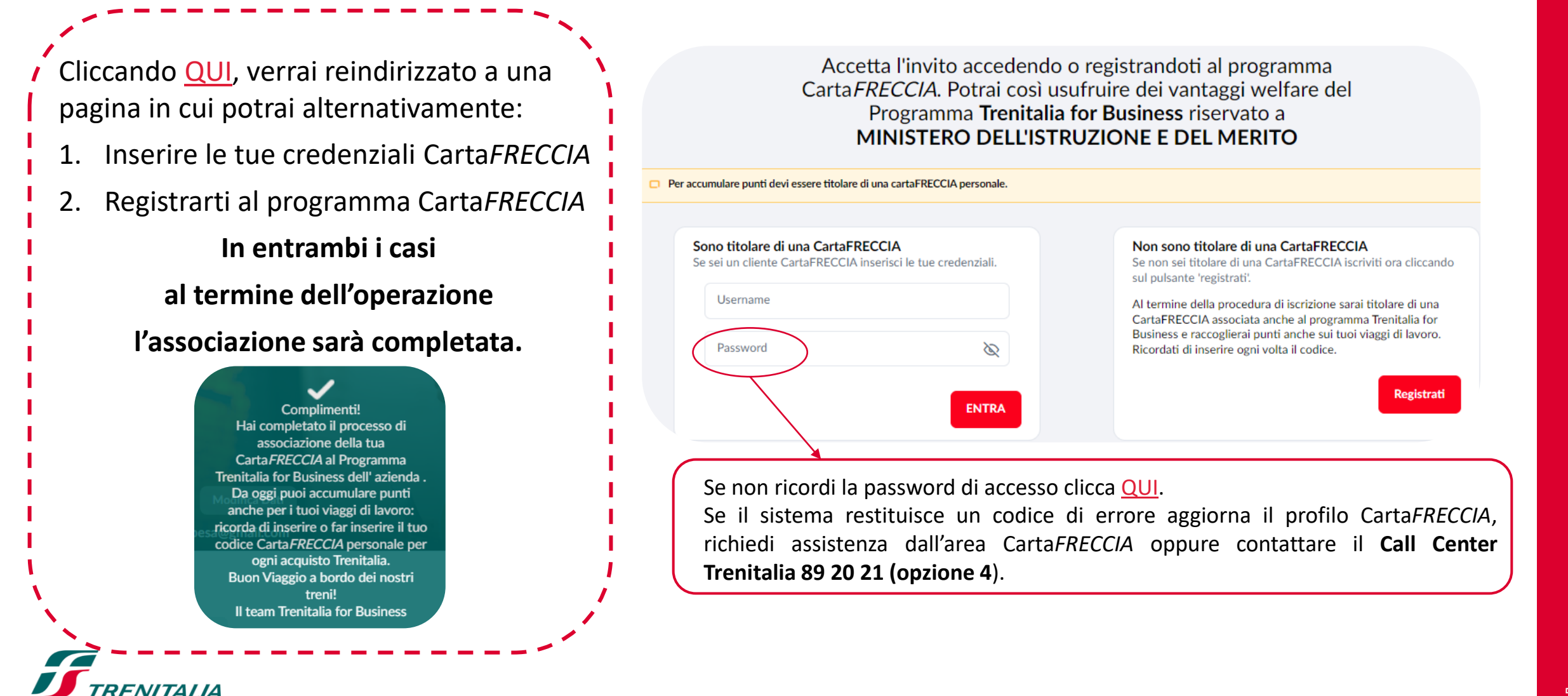

H

# **COME ACQUISTARE CON OFFERTA WELFARE PLUS 1/2**

### **Su sito trenitalia.com accedendo in area riservata**

1. Accedi in area riservata del sito [Trenitalia](https://www.trenitalia.com/) con le tue credenziali Carta*FRECCIA.*

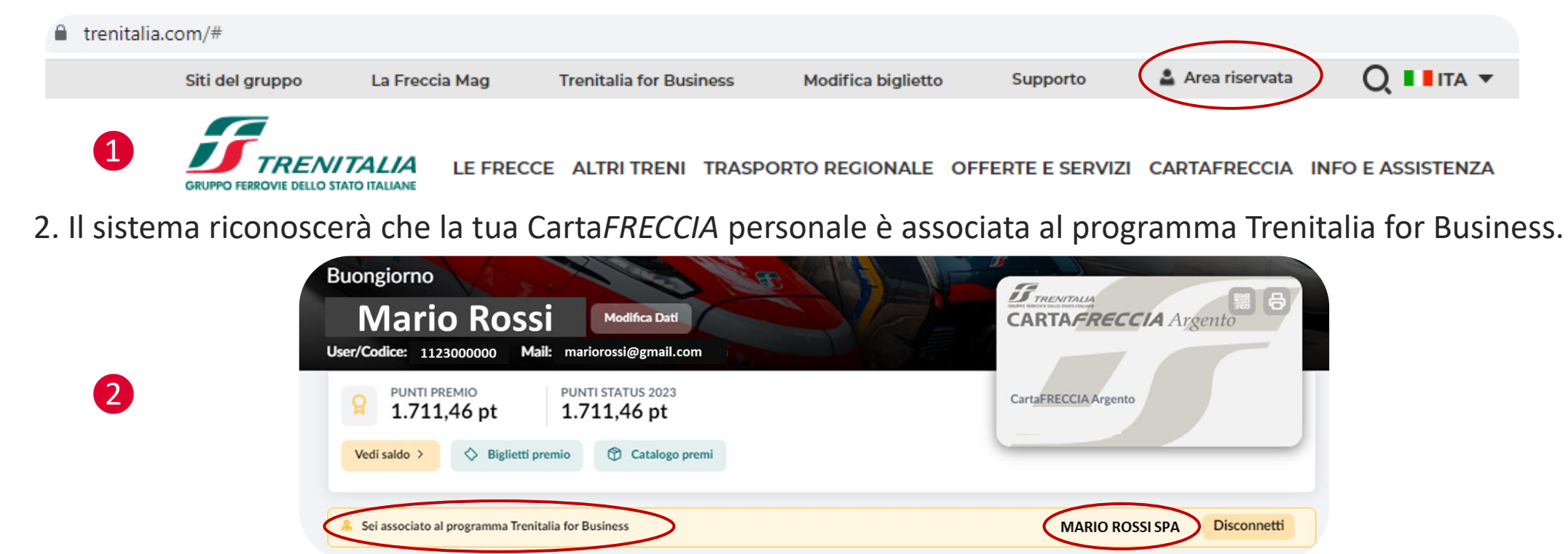

3. Effettua la ricerca del viaggio. Il sistema mostrerà il prezzo scontato\*, con evidenza dell'offerta applicata.

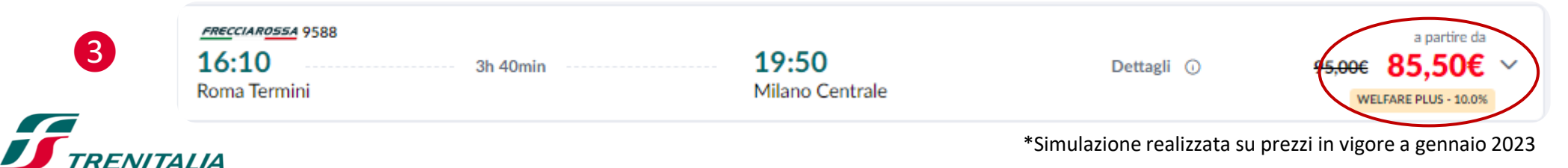

Informazione confidenziale - Confidential information

H

## **COME ACQUISTARE CON OFFERTA WELFARE PLUS 2/2**

#### **Su sito trenitalia.com senza entrare in area riservata**

❸

1. Accedi al sito trenitalia.com ed effettua la ricerca del viaggio senza entrare in area riservata.

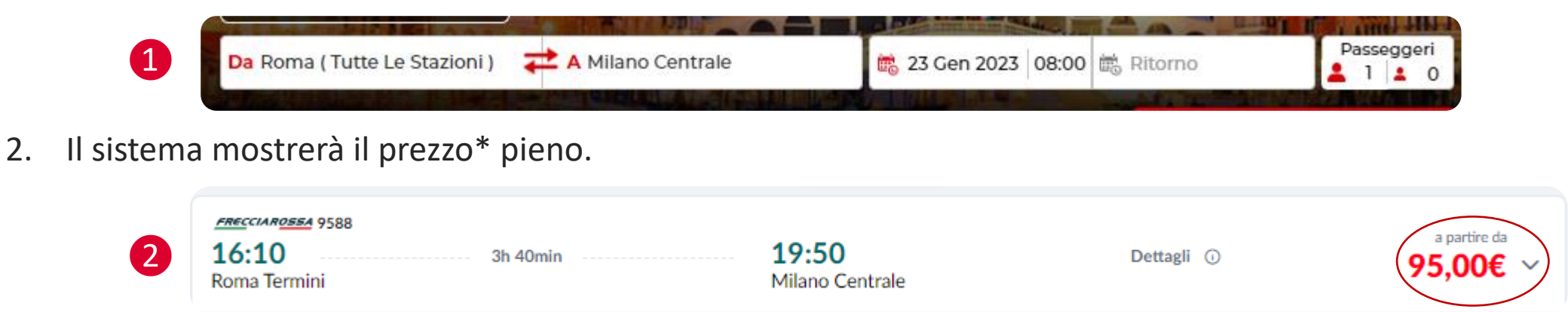

3. Continua senza login. Nella sezione **«Passeggeri»**, in corrispondenza del campo Cartafreccia, inserisci il numero della tua Carta*FRECCIA* personale associata. Il sistema ricalcolerà il prezzo, applicando l'offerta Welfare Plus 10%

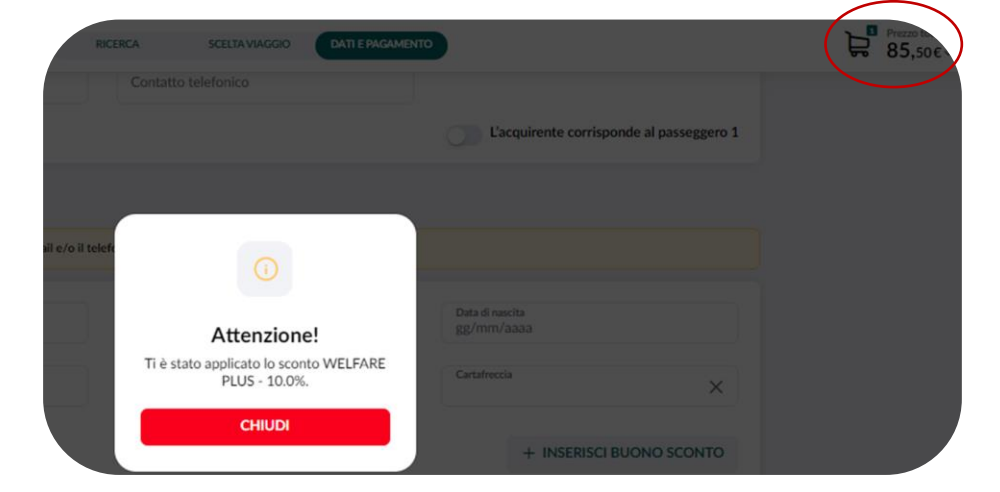

Æ

### **MODALITA' DI DISSOCIAZIONE**

#### **Come dissociare la Carta***FRECCIA* **dal proprio profilo personale Carta***FRECCIA*

#### Puoi dissociare la tua Carta*FRECCIA* dall'Azienda, entrando nella tua **area riservata Carta***FRECCIA* e cliccando sul link **«Disconnetti»**

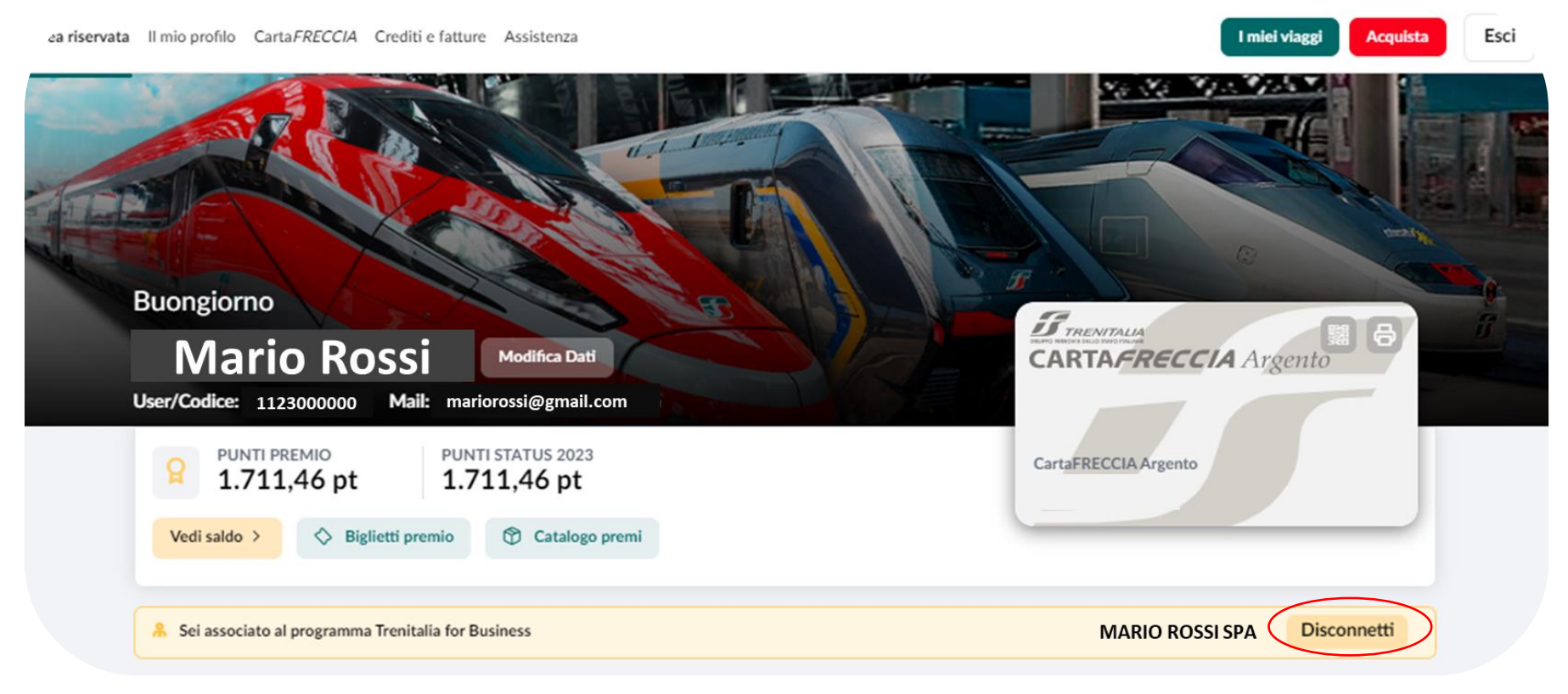

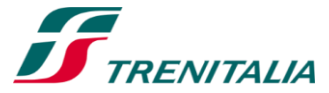

F

### **CARATTERISTICHE DEL WELFARE PLUS 1/2**

#### **Utilizzatori**

▪ Sconto valido per **i viaggi privati** dei **dipendenti, collaboratori e consulenti** (*c.d. Beneficiari*) la cui Carta*FRECCIA* sia associata al Programma Trenitalia for Business dell' Azienda, con un **massimo di 6 accompagnatori** e con pagamento a carico dell'acquirente (*Beneficiario*).

### **Tariffe e prodotti acquistabili**

▪ Lo sconto è applicabile sulle tariffe **Base, Economy e Super Economy** sui treni del servizio nazionale Frecce e Intercity.

#### **Esclusioni**

▪ Sono esclusi i treni Regionali, Internazionali e i servizi ancillary. Non è cumulabile con offerte riservate a determinate categorie (es. Elettori, Concessioni speciali, Deputati e Senatori, ecc.). Non è applicabile al supplemento per il servizio Salottino.

### **Secondi contatti**

▪ I biglietti seguono le regole, comprese quelle dei secondi contatti, della tipologia di biglietto acquistata, con le specificità del canale emittente. In caso di rimborso, l'importo spettante (al netto di eventuali trattenute) sarà calcolato sull'importo effettivamente pagato.

#### **Canali di acquisto**

▪ App Trenitalia, sito Trenitalia.com, Agenzie di viaggio e Biglietterie Trenitalia.

### **CARATTERISTICHE DEL WELFARE PLUS 2/2**

#### **Particolarità**

- In fase di acquisto l'acquirente è informato che gli Accompagnatori devono viaggiare con il Beneficiario dello sconto (ovvero il titolare della Carta*FRECCIA* associata al programma Trenitalia for Business).
- Gli Accompagnatori, se volessero viaggiare senza il Beneficiario, dovranno effettuare il Cambio Biglietto (se previsto dalla tariffa applicata, e comunque prima dell'orario di partenza del treno), per non incorrere in regolarizzazione a bordo con le previste penalità.

#### **Irregolarità**

- Sul treno il personale di bordo verificherà che il titolare dello sconto Welfare Plus sia uno dei viaggiatori presenti ed intestatario della relativa Carta*FRECCIA*. In caso contrario i viaggiatori saranno tenuti al pagamento della differenza tra quanto corrisposto e quanto previsto per il treno o il servizio utilizzato per un viaggio di corsa semplice a prezzo intero, più la penalità di 15 euro.
- Per tutte le altre irregolarità si applica quanto previsto dalle Condizioni Generali del Trasporto, Parte II Trasporto Nazionale, Capitolo 1, punto 7.

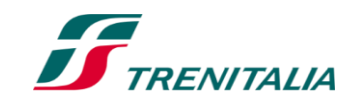

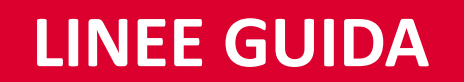

### **COME PROCEDERE SE:**

- **Compare un messaggio di errore in fase di associazione della Carta***FRECCIA;*
- **Non è possibile recuperare user/password;**
- **L' indirizzo e-mail collegato al profilo Carta***FRECCIA* **non è più attivo.**

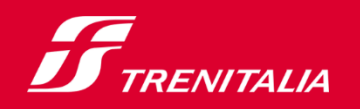

F

### **OPZIONE 1: AGGIORNAMENTO PROFILO CARTA***FRECCIA*

#### **Controlla il tuo profilo Carta***FRECCIA* **e aggiorna i dati**

Accedi in "Area riservata" del sito [Trenitalia](https://www.trenitalia.com/) inserendo **User e password Carta***FRECCIA (1).* Seleziona «Il mio profilo» e poi «Modifica dati». (2). Aggiorna i dati e inserisci il **Codice Fiscale** se assente (3).

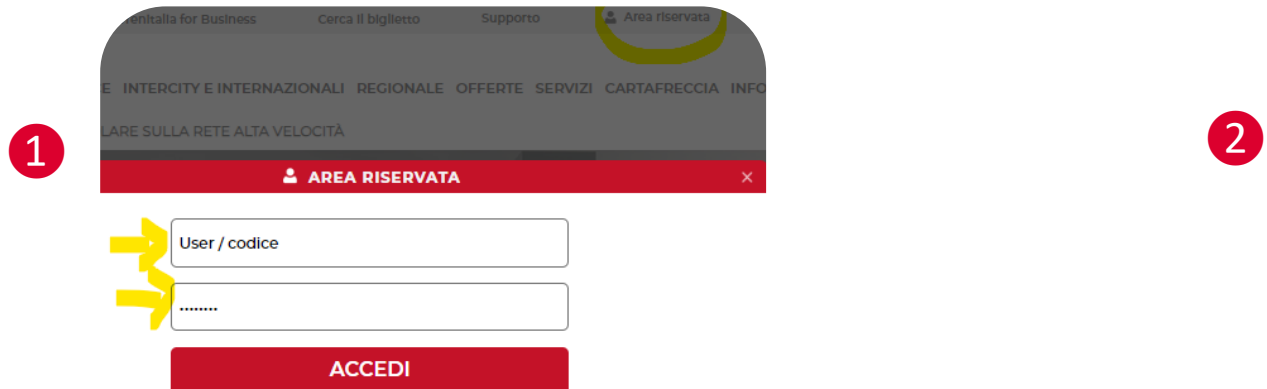

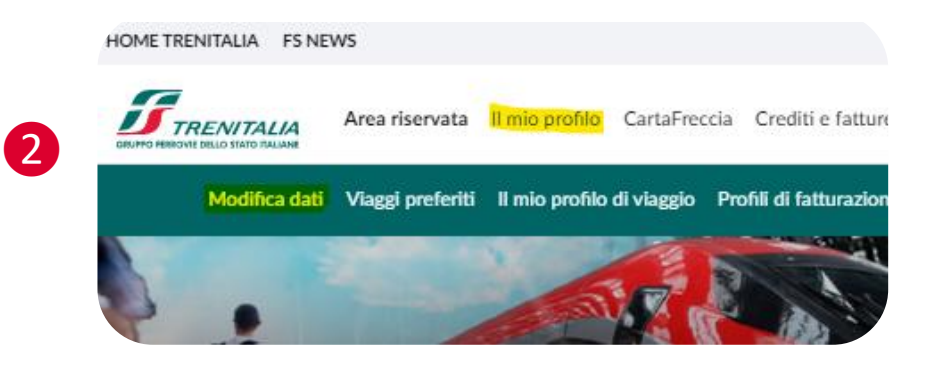

Aggiorna anche i dati del domicilio, contatti, consensi. (4). Conferma le modifiche e ripeti l'associazione secondo le modalità indicate. Se il problema persiste richiedi assistenza Carta*FRECCIA* (opz 2).

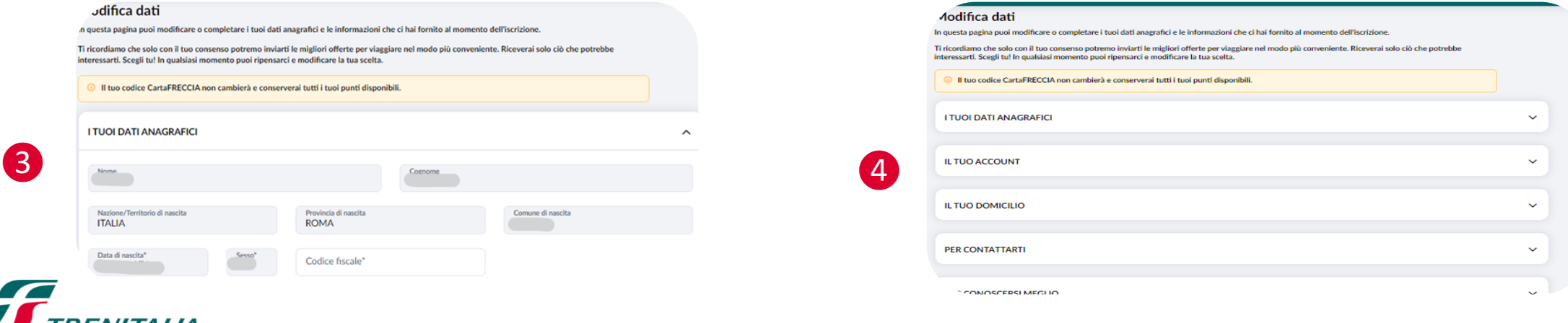

### **OPZIONE 2: ASSISTENZA PROGRAMMA CARTA***FRECCIA*

#### **Richiedi assistenza Carta***FRECCIA*

Accedi in "Area riservata" del sito [Trenitalia](https://www.trenitalia.com/) inserendo **User e password Carta***FRECCIA (1).* Seleziona **«Assistenza»** e poi **«Assistenza programma CF».** (2). Seleziona "Area Web riservata Carta*FRECCIA*" oppure "Richiesta di modifica dati anagrafici principali" (3). Descrivi il problema riscontrato e poi clicca su "Avanti" (4). Attendi riscontro dall'Assistenza.

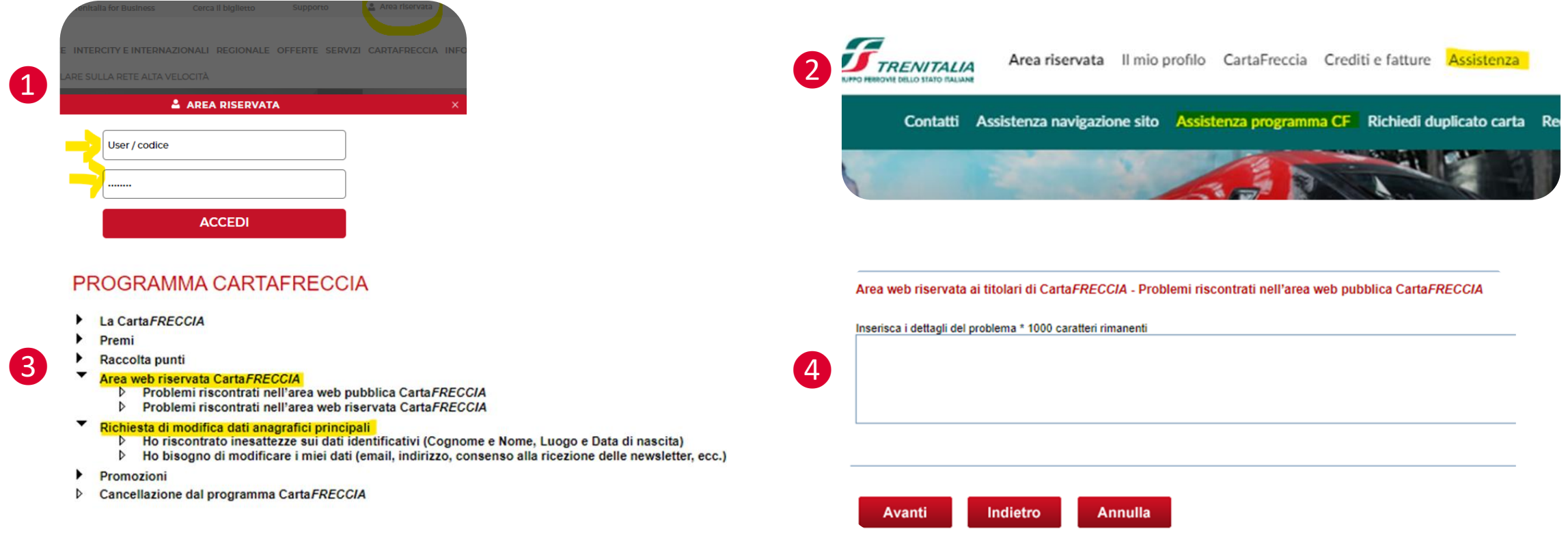

In alternativa contatta il Call Center Trenitalia **892021 Opzione 4** o utilizza la Chat [Online](https://www.trenitalia.com/it/informazioni/assistenza_e_contatti.html).

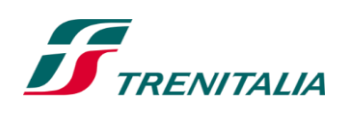

 $\boldsymbol{\mathcal{F}}$